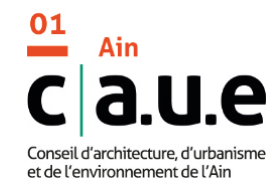

# **C�nseil aux particuliers**

Vous désirez construire, aménager, restaurer un bâtiment,... ?

Pour bénéficier de nos conseils, vous devez faire une **demande en ligne,** sur notre site internet **https://www.caue01.org**

- Sur la page d'accueil du site internet du CAUE de l'Ain, cliquez sur le bouton « Demander un conseil »

- Puis choisissez «S'inscrire» (Si vous avez déjà un compte, connectez-vous et passez directement à l'étape 4).

# **Etape 1 - Rejoignez notre plateforme participative S-PASS Territoires**

### **1. Remplissez les champs obligatoires**

- Notez ou enregistrez votre identifiant (pas de caractères spéciaux, pas d'espace entre les caractères) et votre mot de passe
- Validez votre demande de création de compte en cliquant sur le bouton "Créer mon compte"

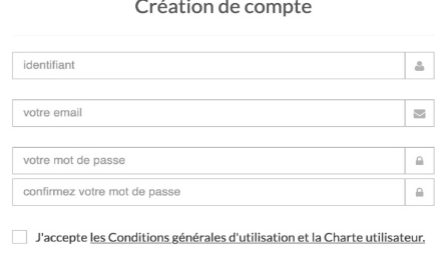

#### **Validez votre inscription**

 $\epsilon$ 

Nous avons reçu une demande de création de compte S-PASS Territoires. Merci de confirmer cette demande en cliquant sur le lien ci-dessous:

 $\odot$ olx7WAAhl0ppllV4hMW6KeeasXsDf

## ur.

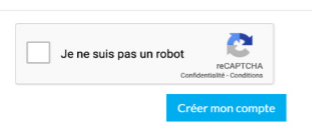

## **2. Un message s'affiche, vous demandant de confirmer votre inscription**

Confirmez votre inscription Un e-mail a été envoyé à l'adresse [votre adresse email]. Il contient un lien d'activation sur lequel vous devrez cliquer pour confirmer votre inscription.

# **Etape 2 - Activez votre compte 1. Rendez-vous dans votre boite mail**

- Pour confirmer votre inscription, cliquez sur le lien (vérifiez vos spams si vous n'avez pas le mail)

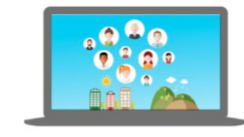

Bonjour

s://www.s-pass.org/fr/reg

#### **2. Connectez-vous**

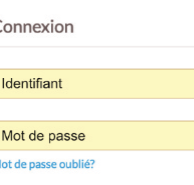

Rester connecté

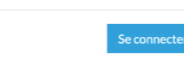

## **Etape 3 - Complétez votre profil**

En fonction de votre profil, choisissez « Compte particulier » ou « Compte professionnel»

#### Complétez votre profil

Pour faciliter la mise en réseau avec les acteurs de votre territoire, nous avons besoin de mieux vous connaître

## Compte particulier

Identifiant Adresse emai

 $\cdots$ 

Civilité nom

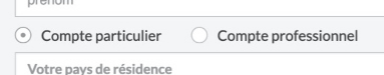

Votre commune de résidence

### Compte professionnel Identifiant

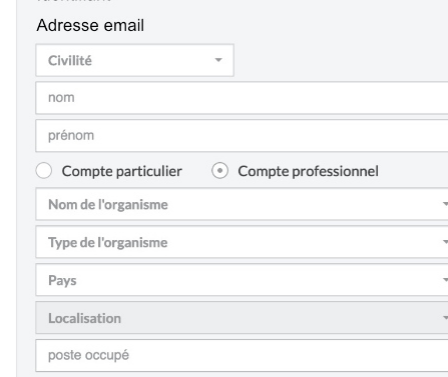

# **Etape 4 - Faites votre demande en ligne**

Retournez à l'adresse suivante **https://www.caue01.org/fr/portail/93/cap/44**

#### - Cliquez sur «Demander un conseil »

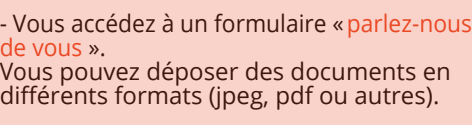

- Cliquez sur «envoyez ma demande» pour que celle-ci soit reçue par nos services.

- Votre demande sera transmise à un conseiller et traitée dans les plus brefs délais.